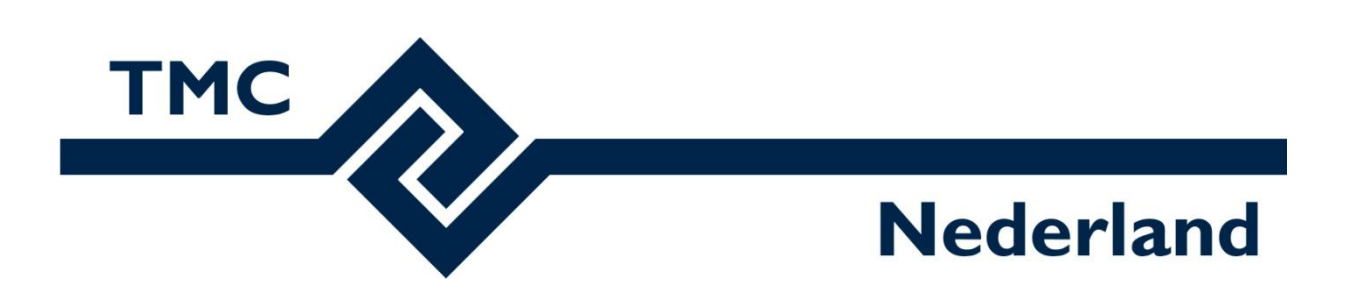

# **TMC Summerschool 2023**

# **Workshop MicroStation CONNECT Edition Schaduwstudie met de VUE render engine en de Solar Shadow Generator**

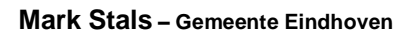

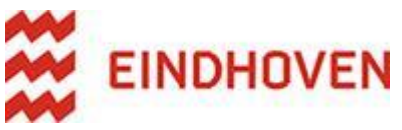

**Louis van Amerongen – Gemeente Amsterdam**

**X** Gemeente Amsterdam

# Inhoudsopgave

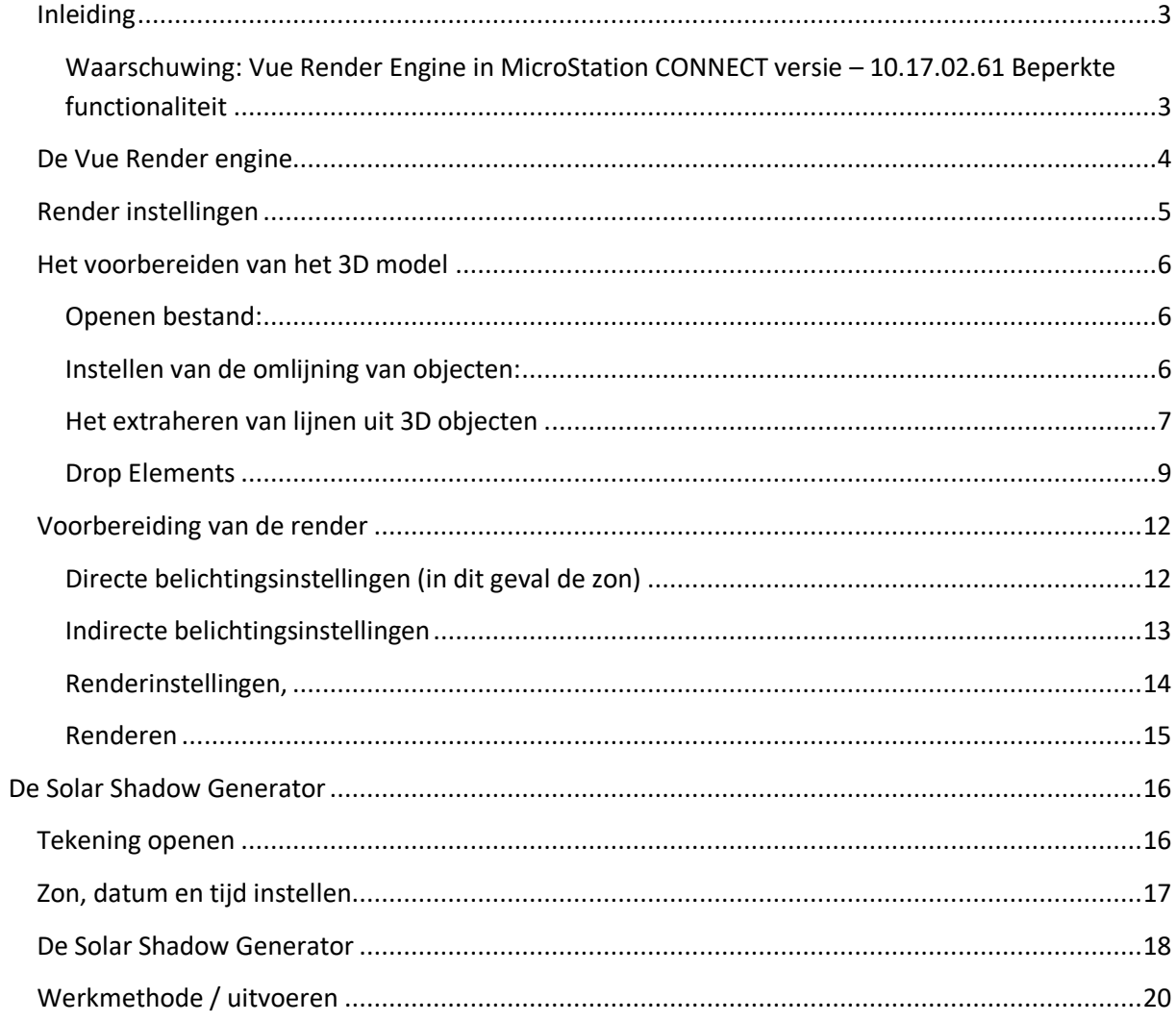

# <span id="page-2-0"></span>**Inleiding**

Welkom bij de workshop Schaduwstudie met de Vue Render Engine in MicroStation! Deze workshop is speciaal ontworpen om u vertrouwd te maken met de Vue Render Engine en u te leren hoe u deze functie kunt gebruiken om schaduwstudies uit te voeren in MicroStation.

Een schaduwstudie is een belangrijk onderdeel van het ontwerpproces, vooral bij architectuur- en stedenbouwkundige projecten. Het stelt ontwerpers in staat om de effecten van zonlicht en schaduwen op een gebouw of omgeving te visualiseren. Met de Vue Render Engine kunt u realistische schaduwbeelden en animaties genereren, waardoor u waardevolle inzichten krijgt in de schaduwintensiteit en -richting op verschillende tijdstippen en locaties.

De Vue Render Engine is een nieuwe render engine in MicroStation. Het vervangt de Luxology render engine. Deze laatste was stabiel en betrouwbaar. De kwaliteit en mogelijkheden lieten op het laatst wel wat te wensen over.

Vue biedt nieuwe rendemogelijkheden en effecten. Waaronder een Path tracer, realistische materialen, verlichting en atmosferische effecten. De stabiliteit laat alleen helaas nog wel wat te wensen over. Dit wordt bij elke release gelukkig wel beter.

Tijdens deze workshop zullen we de basisprincipes van schaduwstudies verkennen en leren hoe we de Vue Render Engine kunnen gebruiken om verbluffende schaduwvisualisaties te maken.

Om deel te nemen aan deze workshop is enige basiskennis van MicroStation vereist. We zullen ons echter richten op de specifieke functies en workflows die verband houden met schaduwstudies met behulp van de Vue Render Engine.

Dit naslagwerk dient als uw gids tijdens de workshop. Het bevat stapsgewijze instructies, praktische oefeningen en nuttige bronnen om u te helpen bij het beheersen van de Vue Render Engine en de Solar Shadow Generator voor het uitvoeren van effectieve schaduwstudies.

# <span id="page-2-1"></span>Waarschuwing: Vue Render Engine in MicroStation CONNECT versie – 10.17.02.61 Beperkte functionaliteit

Let op: de Vue Render Engine in MicroStation CONNECT versie 10.17.02.61 functioneert niet optimaal. Bij het aanpassen van instellingen kan het voorkomen dat er geen wijzigingen worden doorgevoerd of dat er onverwachte resultaten optreden. In een volgende MicroStation CONNECT versie zijn deze problemen verholpen!

# <span id="page-3-0"></span>**De Vue Render engine**

- Start MicroStation CONNECT en open de tekening TMC Summerschool VUE Schaduwstudie.dgn
- Alle render instellingen bevinden zich in de workflow Visualization

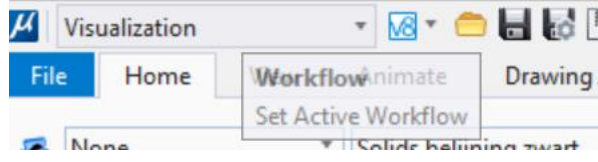

Kies in het tabblad Home bij de ribbongroup Rendering voor de optie Render Scene; het VUE render dialoogvenster wordt geopend.

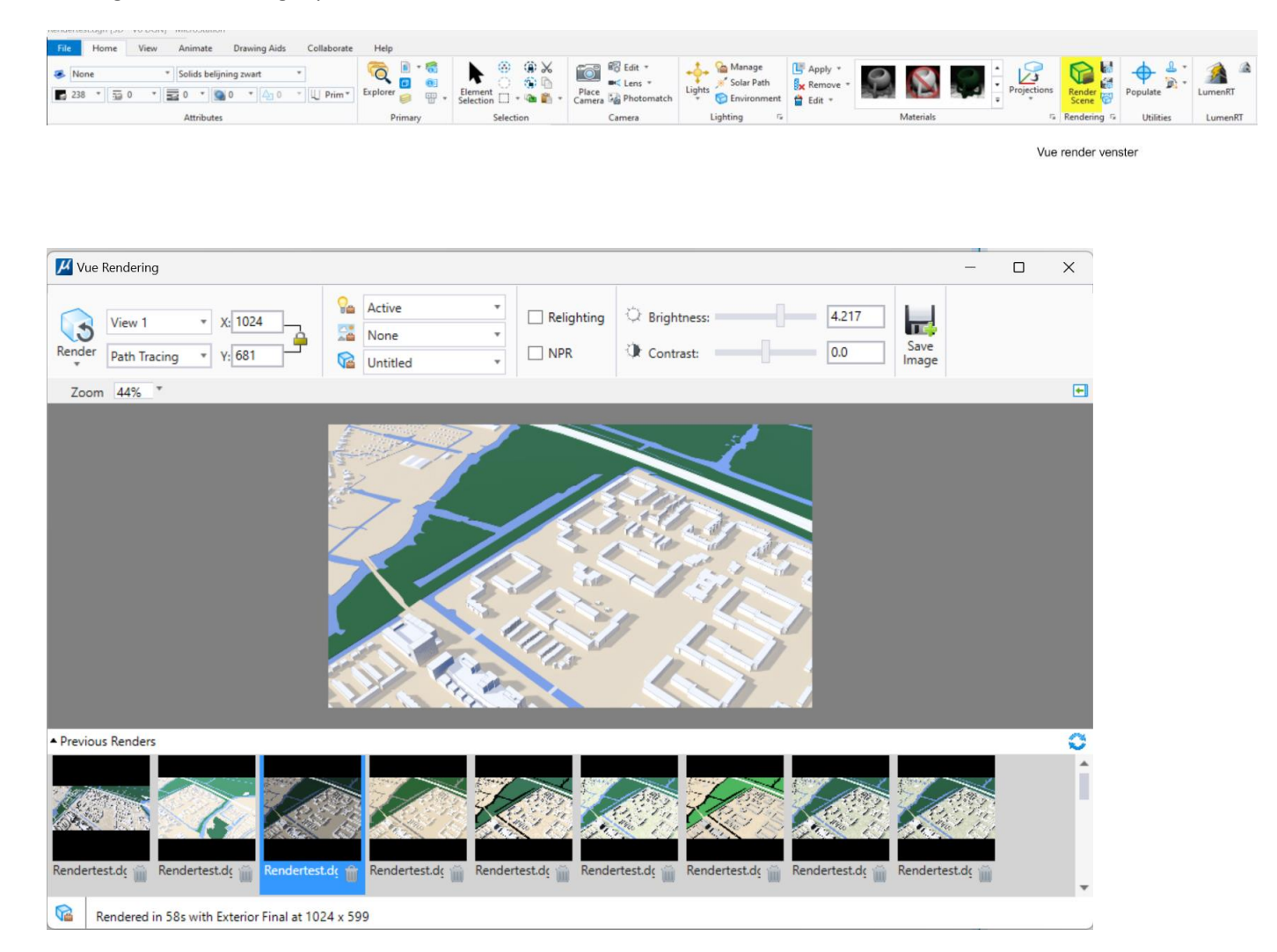

# <span id="page-4-0"></span>**Render instellingen**

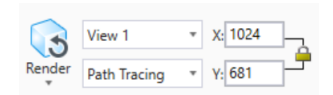

Render: Hiermee wordt het renderen gestart **Render – Fast Preview:** Laat snel zien hoe de render wordt op lage kwaliteit **X-Y:** Hier kan de resolutie van de afbeelding worden ingesteld

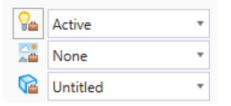

Channels)

Light Setup: Hier kan de directe belichting / positie zon worden ingesteld **Atmoshpere Editor:** Instellingen voor omgevingslicht en achtergrond **Render Quality:** Instellingen van de kwaliteit van de renders en lagen (Output

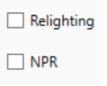

**Relighting:** Na het renderen de belichting instellen **NPR:** Non Photorealistic rendering. Effecten niet realistische renders

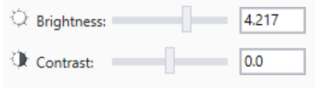

Brightness: Helderheid instellen **Contrast:** Contrast instellen

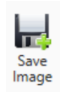

Save image: **Save image:** Opslaan van afbeelding

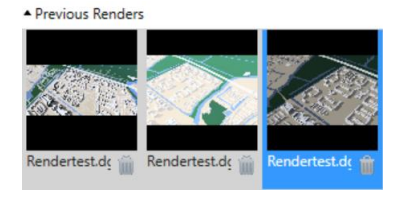

Previous renders: Afbeeldingen tonen van voorgaande renders

# <span id="page-5-0"></span>**Het voorbereiden van het 3D model**

#### <span id="page-5-1"></span>Openen bestand:

• Ga verder in de tekening TMC Summerschool – VUE Schaduwstudie.dgn

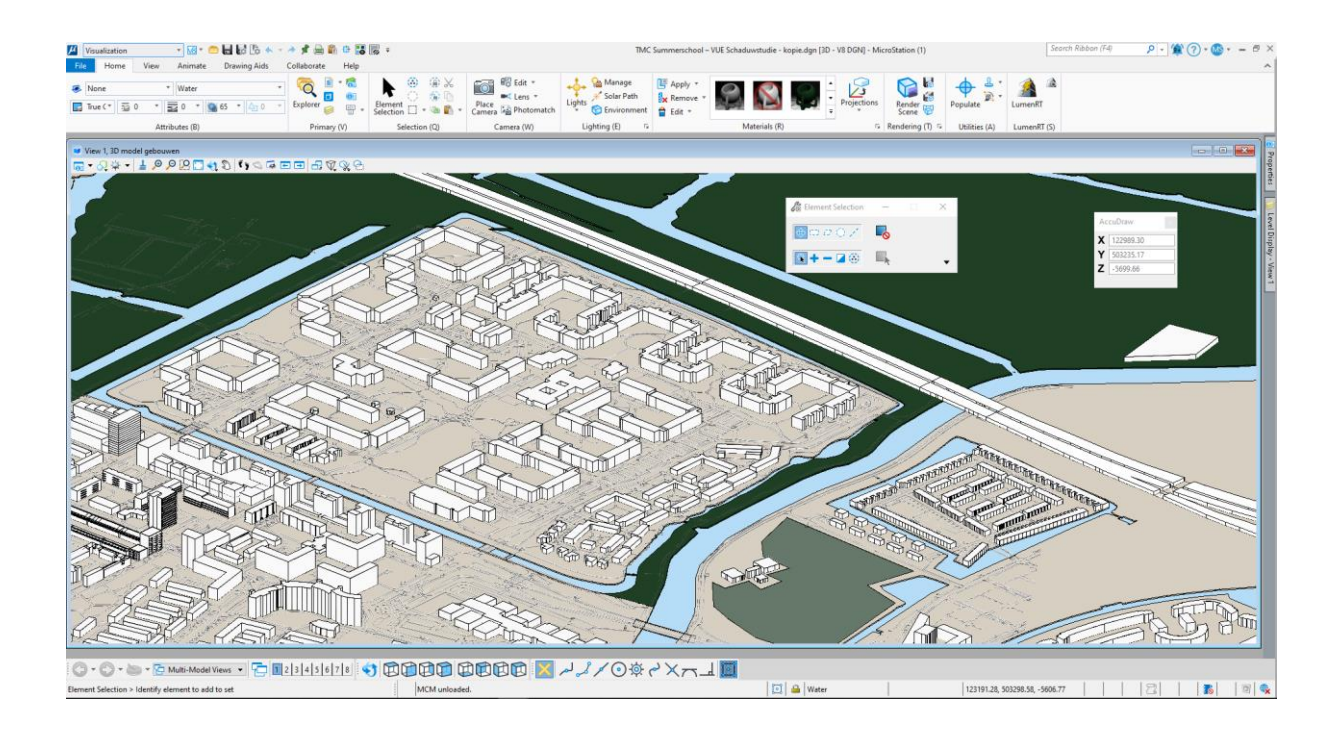

### <span id="page-5-2"></span>Instellen van de omlijning van objecten:

In de Luxology render engine was er een optie om de belijning of contouren om objecten mee te renderen. Helaas is deze functionaliteit niet beschikbaar in Vue.

Als we toch de belijning mee willen renderen moet er een extra stap worden gedaan.

• Activeer het Models venster:

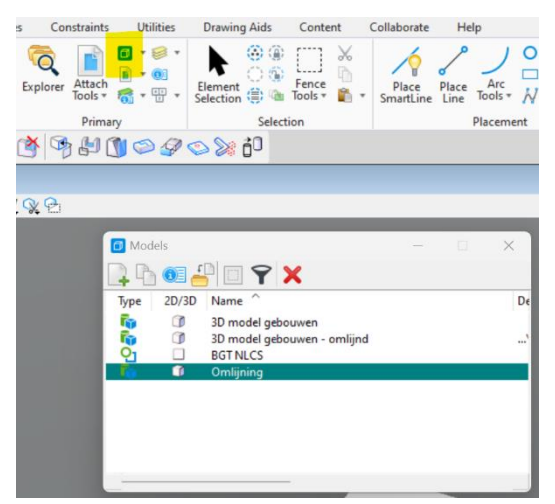

- Maak een nieuw **3D model** aan en noem deze **Omlijning**.
- Voeg in dit nieuwe model het model "3D model gebouwen" toe als referentie
- Open de Level Display kies de Change Level knop  $\blacktriangleright$  en zet in Change Level de optie Level op: Display Only.
- Selecteer een gebouw > alleen de gebouwen worden getoond en zijn eenvoudig te selecteren.

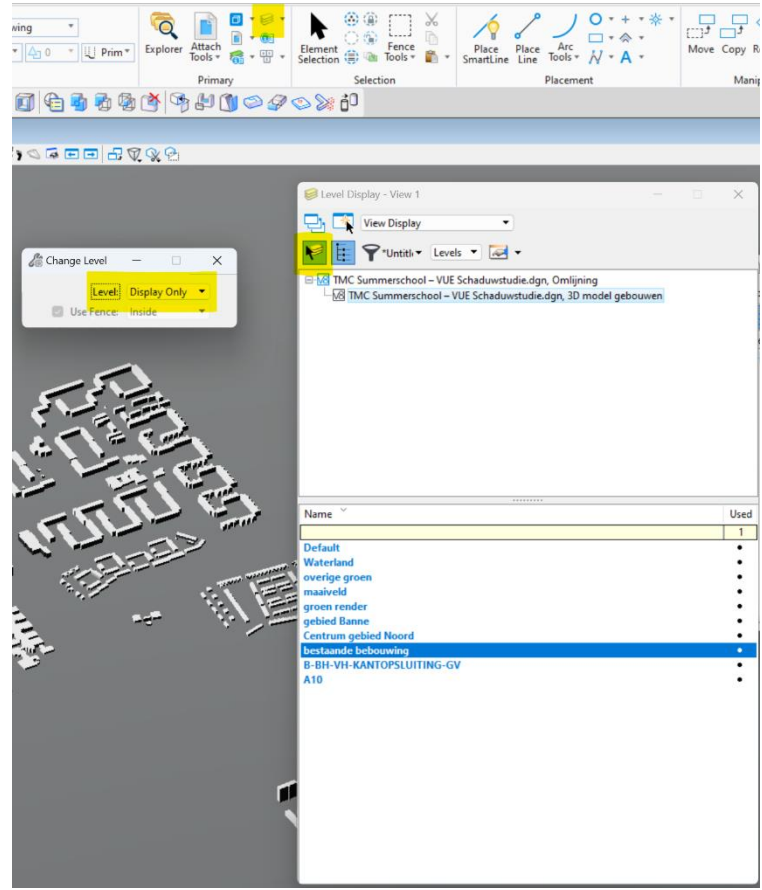

- Selecteer alle gebouwen en **kopieer** alle gebouwen in het model.
- Zet de referentie uit of koppel deze af.

#### <span id="page-6-0"></span>Het extraheren van lijnen uit 3D objecten

Zonder belijning worden de contouren van de gebouwen niet zichtbaar, belijning is noodzakelijk.

Er zijn meerdere manieren om een lijnen van objecten te extraheren. We gaan er twee behandelen. Ten eerste in het kort via de Extract Solid Tool en ten tweede (uitgebreider) via de Drop Element methode. De eerste methode is minder geschikt als er teveel objecten zijn waarvan de omlijning nodig is. Voordeel is wel dat het model schoon blijft omdat alleen de lijnen worden gebruikt die ook daadwerkelijk nodig zijn.

Via de tweede methode kunnen in één keer van meerdere objecten tegelijk de randen worden geëxtraheerd. Nadeel is wel dat het model snel een rommeltje wordt met veel lijnen.

#### *Extract from Solid*

- Selecteer de workflow Modeling
- Ga in de Solid Utilities naar Extract Faces/Edges.

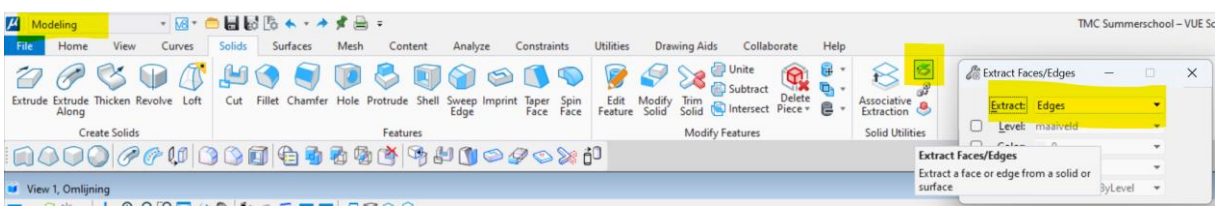

- Zet Extract op Edges.
- Selecteer een rand waarvan de snijlijn geëxtraheerd moet worden. Kies eventueel nog een laag, kleur en dikte. Om meerdere lijnen tegelijk te selecteren kan de Ctrl knop worden gebruikt.

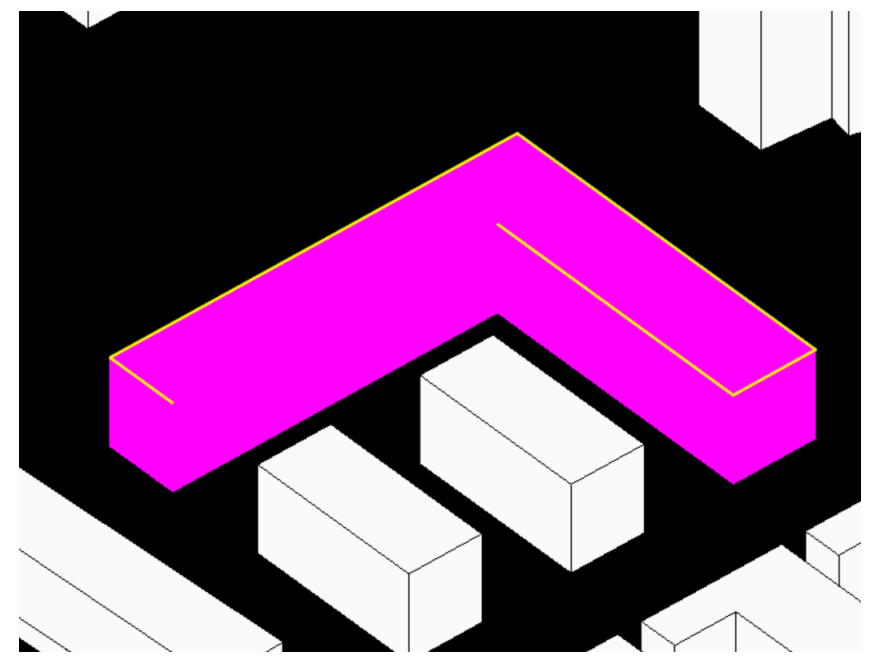

• Hiermee kunnen op een makkelijke, maar langzame manier de lijnen van de objecten in het model worden gezet. In onze opdracht, hebben we alleen tientallen objecten. Dat gaat wat lang duren met deze methode.

Hiervoor kunnen we er voor kiezen om simpelweg de objecten te droppen.

#### <span id="page-8-0"></span>Drop Elements

De tweede methode is het droppen van Solids naar lijnen

• Selecteer met Element Selection alle bebouwing.

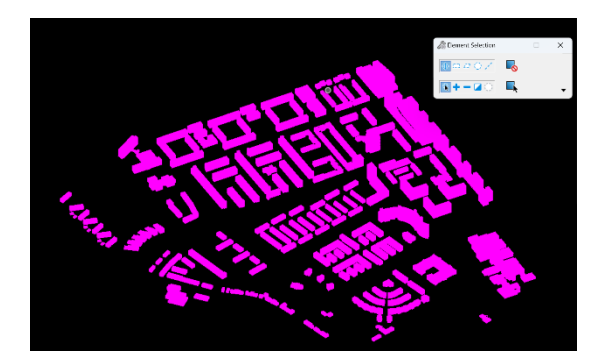

• Activeer het commando Drop Element

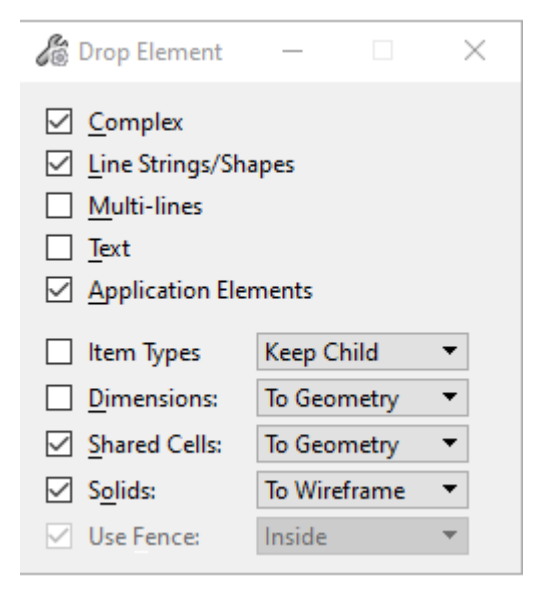

- Zet de volgende opties aan: Complex en Application Elements, Shared Cells en zet de optie Solids op to Wireframe
- Klik ergens in de View.
- Herhaal als niet alle objecten zijn gedropt de bovenstaande stappen (Selecteren en droppen).
- Als er daarna nog vlakken zijn die niet zijn gedropt, dan kunnen deze worden verwijderd.

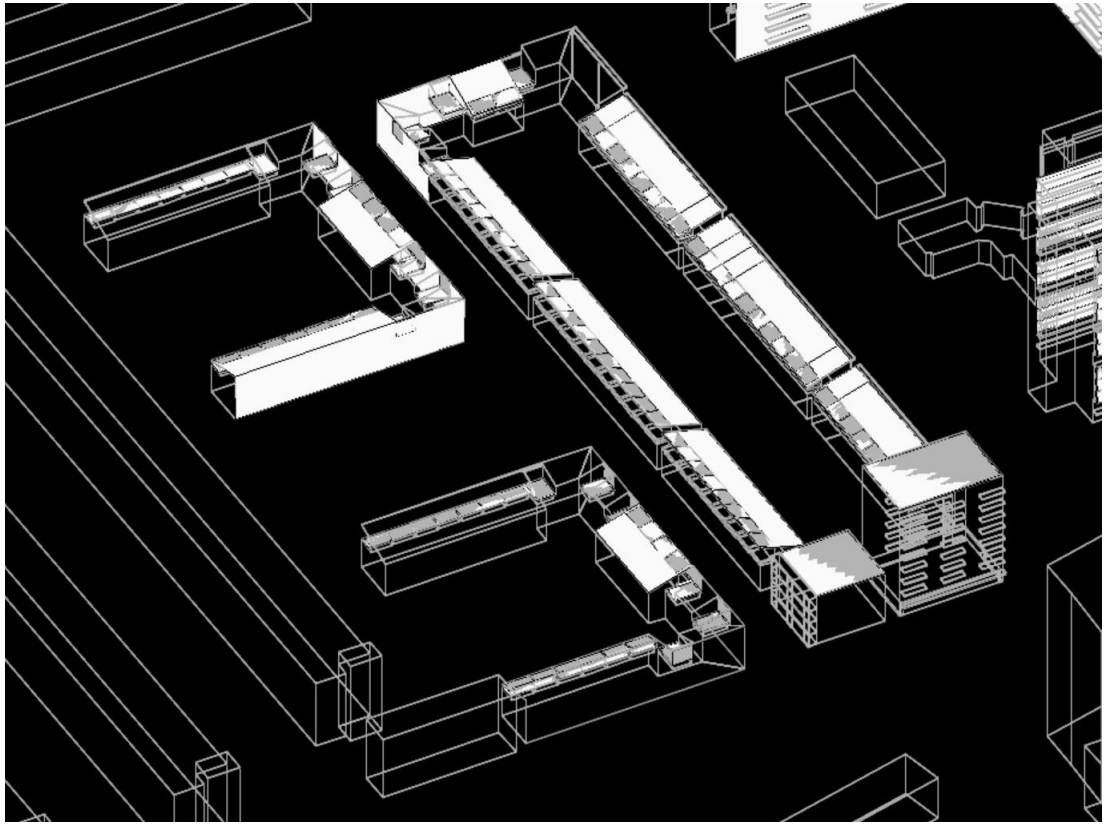

- Selecteer alle lijnen en activer Change Attributes
- Kies de laag "Solids belijning zwart" en klik ergens in de View.

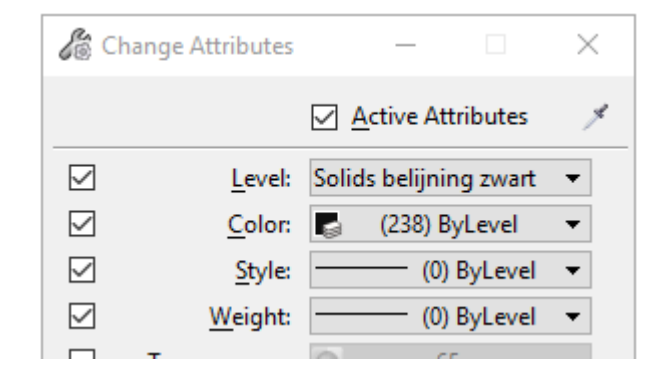

• Verwijder eventueel ongewenste lijnen.

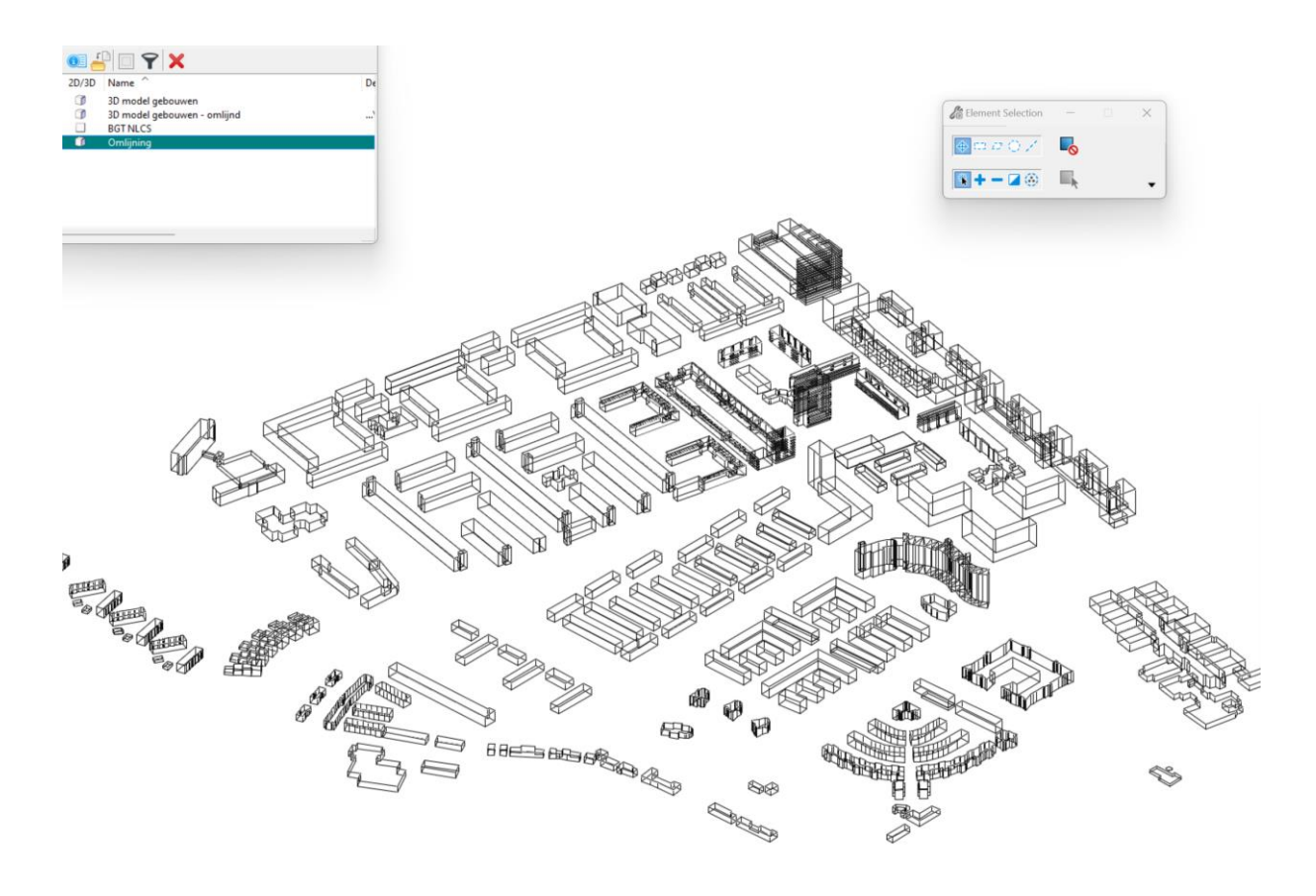

- Open het model "3D model gebouwen".
- Koppel het model Omlijning als reference

# <span id="page-11-0"></span>**Voorbereiding van de render**

Als het model in orde is, gaan we beginnen met het voorbereiden van de render.

<span id="page-11-1"></span>Directe belichtingsinstellingen (in dit geval de zon)

*Het instellen van de plaats, datum en tijd*

- Ga terug naar de Visualization workflow en activeer het VUE render dialoogvenster.
- open de Light Manager:

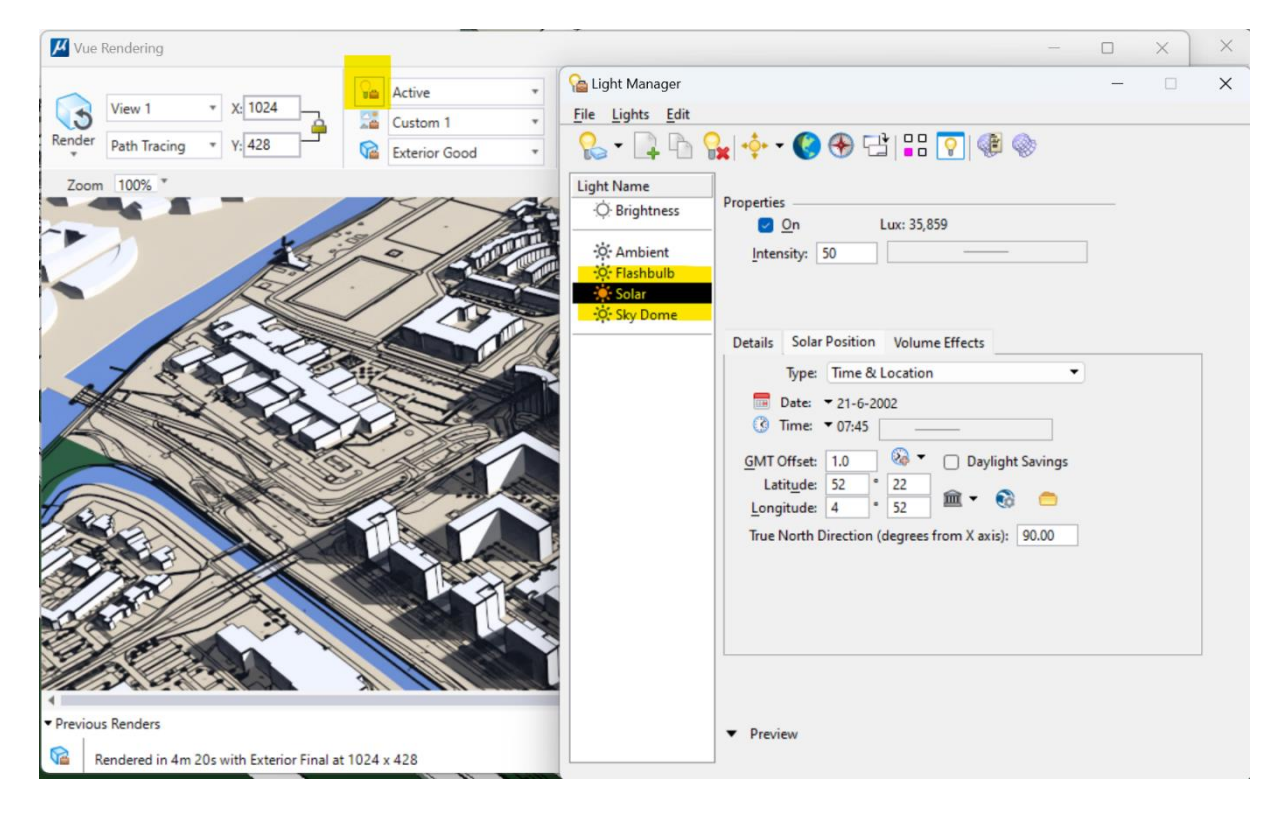

- Zet onder Light Name alles uit, behalve Solar. Hier kan de locatie van het model, en de tijd worden ingesteld.
- Zet de Intensity op 50%

![](_page_11_Picture_9.jpeg)

- Kies Select Position by City ro Select Position By City
- Kies Amsterdam uit de lijst die verschijnt.
- Als de locatie preciezer moet worden gekozen (dit kan tot 10 minuten afwijken), kunnen ook losse coördinaten in worden gevuld, of een locatie worden gekozen via Google Earth.
- Vul de gewenste Datum in onder Date. Doe het zelfde met de tijd onder Time.
- Mocht er rekening gehouden moeten worden met de wintertijd, selecteer dan Daylight Savings.

http://www.tmc-nederland.nl/ • Bankrelatie: ABN - AMRO 60.27.80.748 • KvK Haaglanden 40398695

De actieve directe lichtinstellingen zijn gedaan

#### <span id="page-12-0"></span>Indirecte belichtingsinstellingen

Voor de schaduwstudie willen we een neutrale kleur voor het omgevingslucht. Hiervoor gebruiken we een HDR afbeelding die in ons model kan dienen als indirecte lichtbron.

![](_page_12_Picture_129.jpeg)

• Open de Atmosphere Editor:

- Maak een nieuwe Presets aan en geef deze naam StudioB
- Ga naar de Environment map tab.

![](_page_12_Picture_6.jpeg)

- Selecteer Environment Map en Illumination Map en kies bij beiden: StudioB.hdr. Deze HDR staat in dezelfde map als de tekening. Je hoeft hier verder geen instellingen meer te doen.
- Sla de instellingen op  $\blacksquare$  en sluit het venster.

# <span id="page-13-0"></span>Renderinstellingen,

#### *Het tonen van lijnen*

• Open de Render Setup Manager:

![](_page_13_Picture_5.jpeg)

- Kies hier de optie Exterior Good.
- Klik in het rechterscherm op het tabblad Path Tracer.
- zet de optie Ignore Open Elements and Text uit
- Sla de render settings op  $\mathbb{H}$

### <span id="page-14-0"></span>Renderen

- Ga naar in de Visualization workflow naar de ribbon tab View en kies bij de ribbon group Saved views voor de optie Apply Saved View. Het Saved Views venster verschijnt;
- Kies het Saved View "render CAM"

![](_page_14_Picture_3.jpeg)

Zorg er voor dat de render engine op Path Tracing staat:

- Zet de resolutie op 1024 x ….
- Kies de Active Light setup
- Kies de environment setup StudioB
- Kies de render quality Exterior Good

![](_page_14_Picture_9.jpeg)

• Druk op de Render knop. Renderen neemt wat tijd in beslag:

![](_page_14_Picture_11.jpeg)

Zet na het renderen de optie Zoom op fit en speel wat met de **Brightness** slider. Als je tevreden bent met het eindresultaat dan kun,je met de optie Save Image, de render opslaan als afbeelding.

### *Extra info bezonningsdiagrammen*

Bezonningsdiagrammen maken inzichtelijk of de bezonning van nieuwbouw op de gevel, tuin, terras, speelplek, et cetera. voldoende is. Ook geven deze diagrammen inzicht in toename van schaduw op de omgeving door de nieuwbouw.

Met een 3d-model wordt de bestaande situatie vergeleken met de toekomstige situatie. Hiervoor zijn er de volgende dagen van de 4 seizoenen maatgevend:

- 22 december: de dag dat de zon het laagst staat;
- 21 juni: de dag dat de zon het hoogst staat;
- 21 maart: de dag dat de zon op 'half' staat, namelijk precies tussen de stand van 22 december en 21 juni in (zomertijd);
- 23 september: de dag dat de zon op 'half' staat, namelijk precies tussen de stand van 21 juni en 22 december in (wintertijd).

De volgende tijdstippen worden meestal gehanteerd: 9.00 uur, 12.00 uur, 15.00 uur, 18.00 uur. Op 21 december is 18.00 uur niet relevant, omdat de zon dan al onder is. In juni is 20.00 uur ook relevant.

# <span id="page-15-0"></span>**De Solar Shadow Generator**

Met de Solar Shadow Generator is het mogelijk schaduw als contourelement of als 3D element in het 3D model te plaatsen. Dit kan bijvoorbeeld nuttig zijn bij:

- het ontwerpen van een wijk of gebouw en het optimaliseren van de oriëntatie en vorm om de schaduwval te verminderen.
- het controleren van de schaduwval van een ontwerp welk de door derden is gemaakt.

Het voordeel van een 3D schaduw ten opzichte van een gerenderde schaduw studie is dat je de 3D schaduw van alle kanten kunt bekijken. De schaduw van omringende niet relevante bebouwing kan worden uitgezet waardoor alleen de relevante schaduw informatie van het te bestuderen object/de specifieke locatie zichtbaar is. Je kunt ook precies zien tot waar de schaduw komt op de gevels in de omgeving.

### <span id="page-15-1"></span>**Tekening openen**

- Start MicroStation en open de tekening: TMC Summerschool > Solar Shadow Generator.dgn. een 3D model met bestaande en nieuw te ontwikkelen bebouwing wordt zichtbaar.
- In deze tekening zijn 4 lagen voor gedefinieerd met kleur 8 (bijna zwart). In deze kleur wordt de straks de schaduw weergegeven
	- o 00-schaduw 9:00u kleur 8
	- o 00-schaduw 12:00u kleur 8
	- o 00-schaduw 15:00u kleur 8
	- o 00-schaduw 18:00u kleur 8

# <span id="page-16-0"></span>**Zon, datum en tijd instellen**

We gaan de schaduw in het 3D model plaatsen op 21 maart op de tijdstippen 9:00u, 12:00u, 15:00u; en 18:00u

- Open de Light Manager:
- Zet onder Light Name alles uit, behalve Solar. Hier kan de locatie van het model, en de tijd worden ingesteld.

![](_page_16_Picture_4.jpeg)

- Kies hier Select Position by City TO Select Position By City
- Uit de lijst die hier wordt getoond kan Amsterdam worden gekozen.
- Als de locatie preciezer moet worden gekozen (dit kan tot 10 minuten afwijken), kunnen ook losse coördinaten in worden gevuld, of een locatie worden gekozen via Google Earth.
- Kies bij date voor de datum 21 maart en zet bij Time het tijdstip op 12:00u
- 21 maart is het wintertijd: selecteer Daylight Savings.

![](_page_16_Picture_96.jpeg)

# <span id="page-17-0"></span>**De Solar Shadow Generator**

De Solar Shadow generator bevindt zich net als de Light Manager in de VISUALIZATION WORKFLOW.

• Klik in het tabblad Home in de grouppanel Utilities op Solar Lighting en vervolgens op Solar Shadow Generator

![](_page_17_Picture_3.jpeg)

De Solar Shadow Generator wordt geopend.

![](_page_17_Picture_89.jpeg)

We gaan de standaard instellingen aanpassen. Voordat we deze instellingen gaan doen eerst wat uitleg over de instellingen in het dialoogvenster;

#### View

Kies bij View het geopende View

#### Boundary

Bij Boundary bevinden zich 4 opties:

- 2. View alle 3D objecten in het view krijgen schaduw
- 3. Fence alle 3D objecten in een fence krijgen schaduw
- 4. Selection Set alleen de elementen de geselecteerd zijn krijgen schaduw

Met name deze laatste optie is interessant. Door alleen de bebouwing te selecteren die onderzocht moet worden alleen de relevante schaduw informatie gegenereerd. De schaduw van omringende niet relevante bebouwing wordt hiermee uitgesloten!

#### Accuracy

Hier kun je de nauwkeurigheid instellen, vaak High of als je een krachtige processor hebt; To **Tolerance** 

#### Output Mode

Hier kun je kiezen voor:

- 1. Outline: genereerd alleen een contourlijn. Deze geeft vaak een niet duidelijk grillige resultaat
- 2. Volume: genereerd een erg duidelijk 3D object,

De optie **Volume** heeft onze voorkeur.

#### Level en Color

De opties kun je zetten op:

- 1. Shadowing element: het shadow element wordt gegenereerd op de laag en kleur van de 3D objecten.
- 2. Active: het shadow element wordt gegenereerd op de actieve laag en kleur. Met deze instelling komen alle schaduwen op dezelfde laag en kleur te staan.

De optie **Active** heeft onze voorkeur.

#### Source

Zet de optie Source op Sun

#### Ground Plane

- 1. Model Minimum: de schaduw wordt (oneindig) gegenereerd tot het Solid Working Area
- 2. Specified Depth: de schaduw wordt gegenereerd tot op de aangegeven Z-hoogte

De optie **Specified Depth** heeft onze voorkeur.

#### **Offset**

Bij de optie Offset heb je de mogelijkheid om de schaduw groter te maken. Het doel ervan is ons onduidelijk, je wilt immers een zo nauwkeurig mogelijke schaduw genereren. Laat daarom deze optie op 0 staan.

# <span id="page-19-0"></span>**Werkmethode / uitvoeren**

- Maak de laag 00-schaduw 12:00u actief
- Selecteer alleen de 3D objecten op de lagen 00-bestaand gebouw én 00-nieuwbouw massa. Dit kan snel door in de Level Display alle lagen uit te zetten op de lagen 00-bestaand gebouw én 00-nieuwbouw massa na. Selecteer vervolgens alle objecten in het 3D model.
- Ze alle lagen weer aan maar hou de selectie actief!
- Open de Solar Shadow Generator met onderstaande instellingen:

![](_page_19_Picture_79.jpeg)

- Klik op Ok en heb geduld. De schaduw wordt als 3D object op de actieve laag gegenereerd
- Dé selecteer de 3D bebouwing in bekijk het resultaat. Mooi he.

![](_page_20_Picture_0.jpeg)

Omdat de schaduw op één laag is gegenereerd kan deze uitgezet worden.

- Zet de laag 00-schaduw 12:00u uit en maak de laag 00-schaduw 15:00u actief
- Ga naar de Light Manager en zet het tijdstip van de zon op 15:00u
- Selecteer wederom de alleen bebouwing en genereer een schaduw voor het tijdstip 15:00u